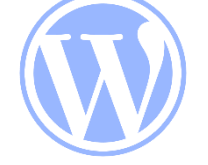

# ワードプレス(WP)で 記事を投稿する方法

 $(1/6)$ 

# 1.ワードプレスを使うための準備

## (1) WPへの投稿権限の取得

- ・奈良東支部の役員へご連絡下さい。その後、HP担当から 本部へ利用申請をします。
- (2) 本部から送られてくる「招待メール」をクリック
	- ・本部からご本人宛にアカウントを有効化するための次の ようなeメールが届きます。
	- ・リンクをクリックすると、WPでの投稿ができるようになります。

こんにちは。 「パナソニック松愛会 奈良東支部 (https://pre.shoai.ne.jp/支部名)」に 投稿者として参加するよう招待されています。 もし興味がない場合は、このメールを無視してください。 この招待状は数日で無効になります。 アカウントを有効化するには、以下のリンクをクリックしてください。 https://pre.shoai.ne.jp/(支部名)/wp-activate.php?key=(記号のようなもの)

### (3) 本部からの2通目のメールに 「ユーザー名」と「パスワード」が 記載されていますので、忘れないようにして下さい。

※WPの投稿方法については、次ページ以降 でご説明いたしますが、支部にて勉強会 (PCを使った具体的な投稿手順の学習)を実施 する予定です。

# 2.具体的な投稿手順

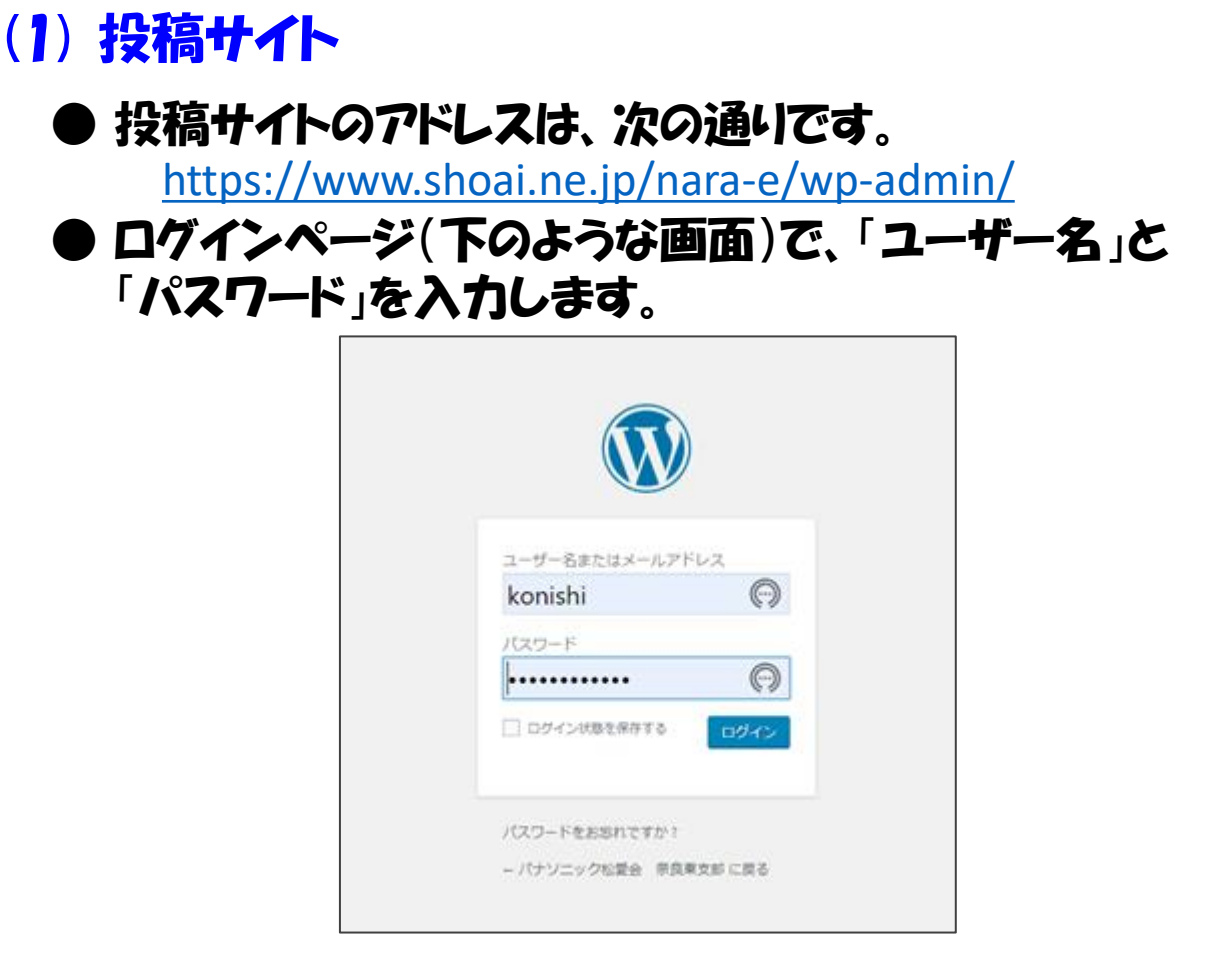

 $(2/6)$ 

#### ● ログインすると、下のような管理画面(ダッシュボード)が 表示されます。 ● このページで、「写真」や「文章」を入力します。

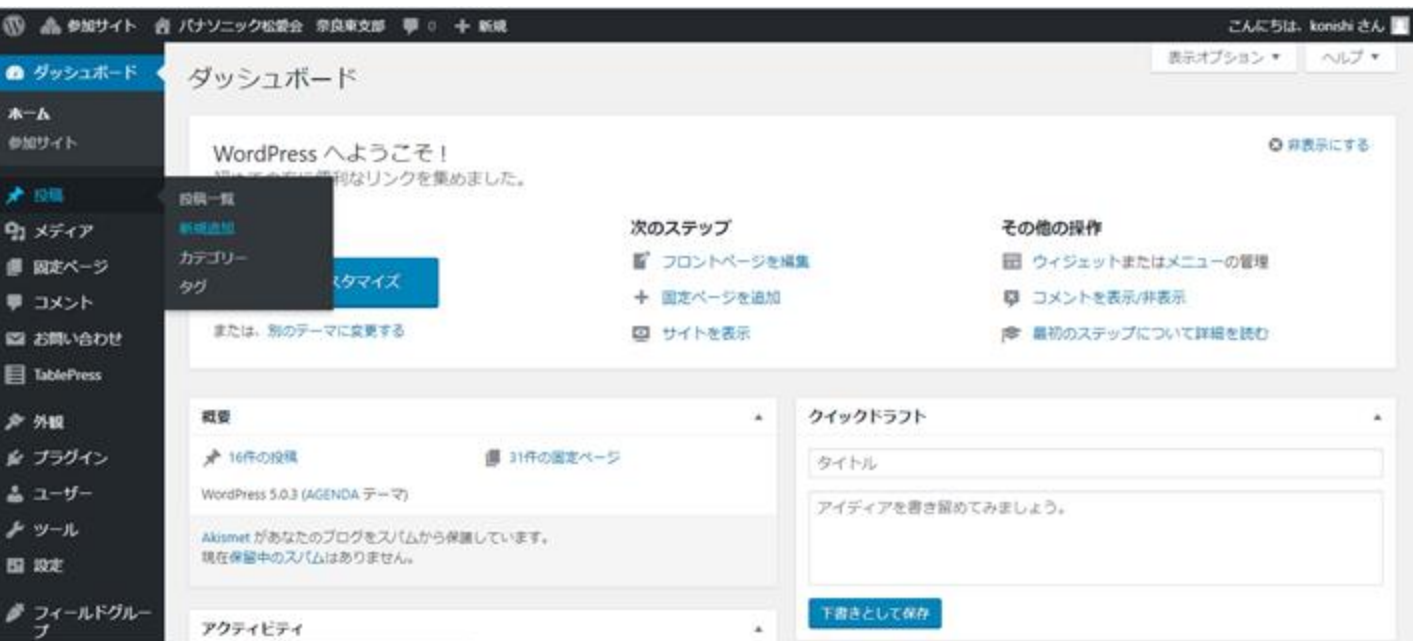

### (2) 写真の登録 (新規投稿のための準備)

### ● ダッシュボード左側のメニューに、 「メティア」というところが あるので、その中の「新規追加」をクリックします。

 $(3/6)$ 

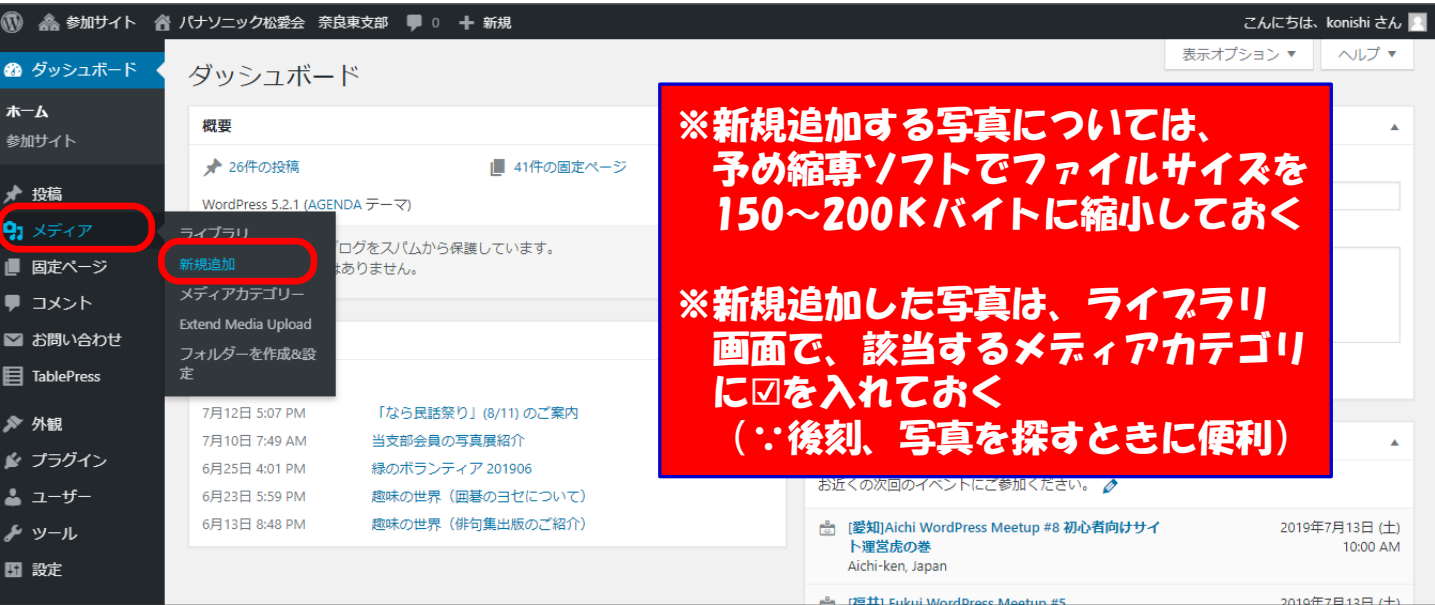

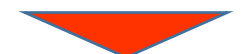

### ● すると、下の画面が出てきますので、 「ファイルを選択」を クリックします。 ● 掲載する写真が入っているファイルから写真を選んで アップロードします

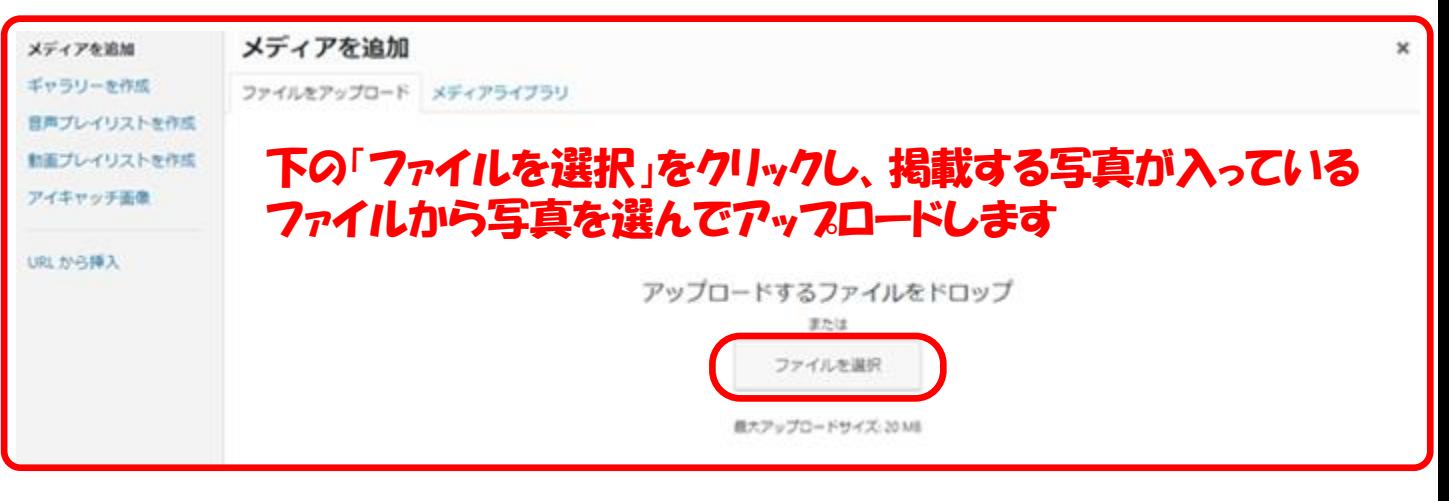

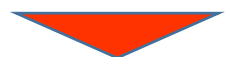

● これで、「ライフラリー」の中に、選んだ写真が登録されます。 ● なお、 「ライフラリー」をクリックすると、 今まで登録された 写真の一覧を確認することができます。

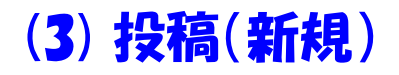

● すると、 下に「投稿一覧 」「新規追加 」「カテゴリー はどが 表示されるます。 「新規追加」というメニューをクリックすると、 下のような画面が出てきます。

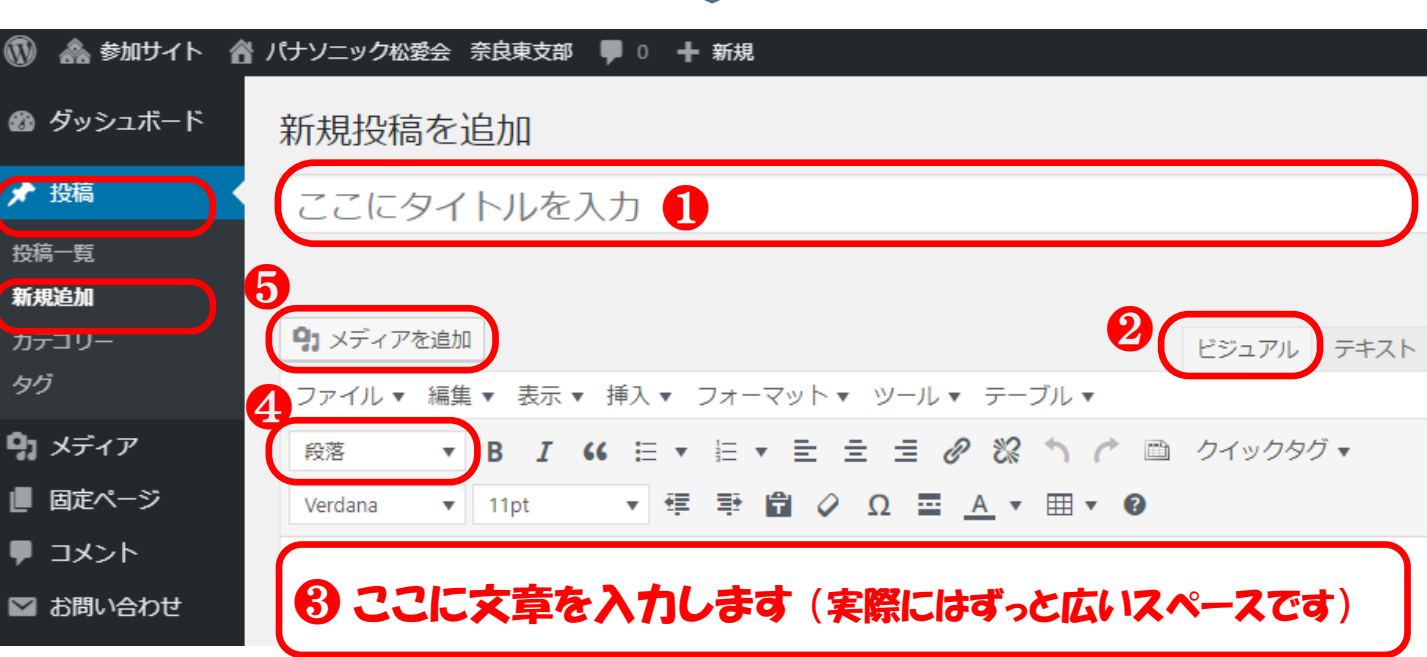

### 【文章の入力】

- ❶ 記事の「タイトル」を入力します。■
- ? 右側の「ビジュアル」を選択。

※タイトルを入力するとタイトル窓 の下にパーマリンクが表示される ※「編集」をクリックして、アドレス の後半部分を半角英数字で入力する

- ❸ 文章の入力
	- ・ワードで入力する要領で記事を入力します。
	- ・改行は、「shift」+「enter」をお使い下さい。
- **43 文章の体裁** 
	- ・プルダウンメニューで 「見出し4」を選ぶと、他の記事と 同じ体裁に整います。

【写真のアップ】

- ❺ 写真
	- ・写真をアップするには、文章の最後のところで改行し、 「メティアを追加」をクリックします。
	- ・すると、次ページの上にあるような画面が出てきます。

## ❺ 写真(続き)

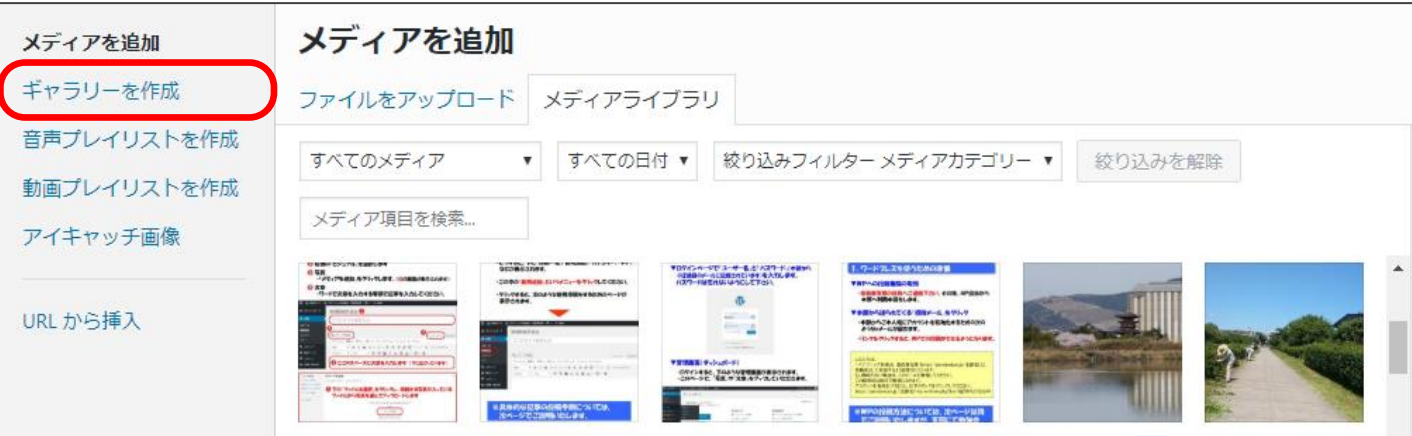

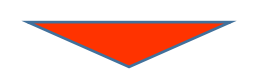

### ・次に、「ギャラリーを作成」をクリックすると、下の画面が出てきます。 ・写真を選択し、右下の「ギャラリーを作成」をクリックします。

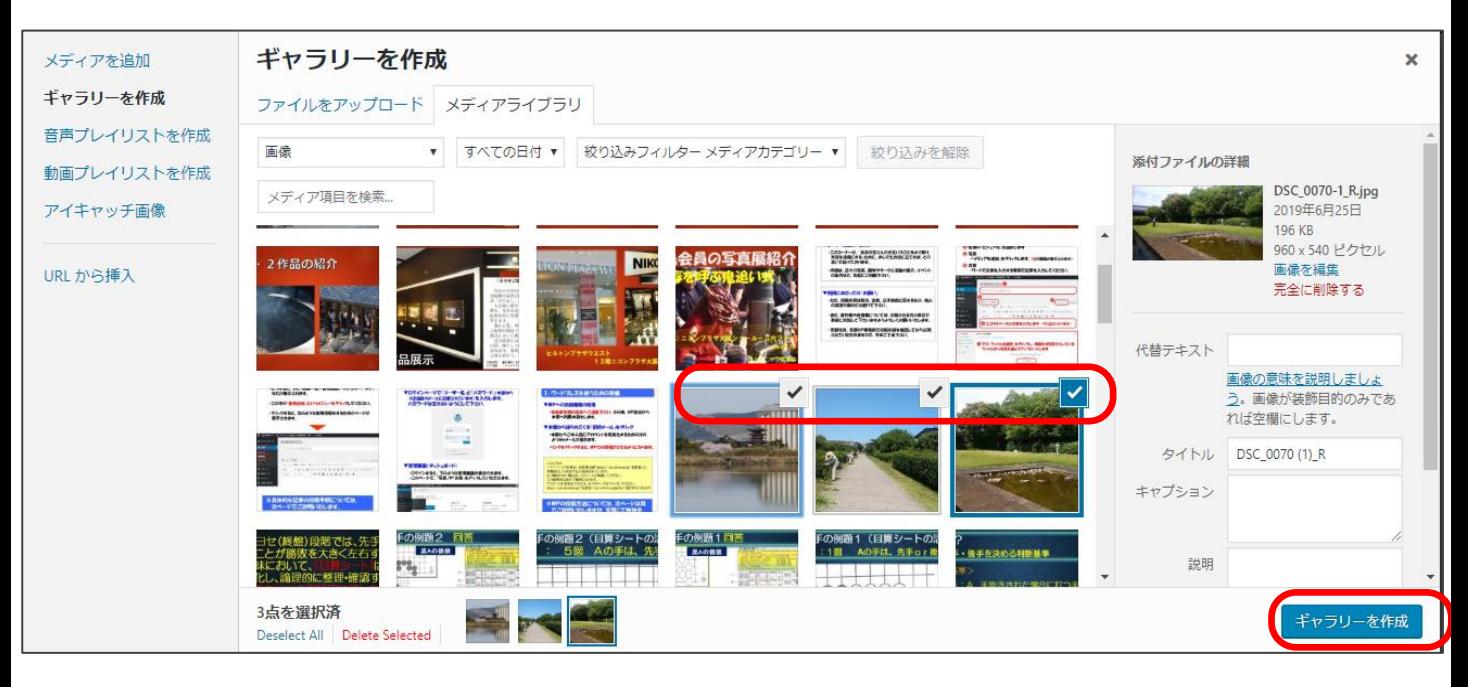

### ・次に、「ギャラリーの設定」で、リンク先は「メティアファイル」、 カラムは「2か3」、サイズは「フルサイズ」(基本)を選択します。 ・最後に、右下の「ギャラリーを挿入」(画面表示なし)をクリックします。

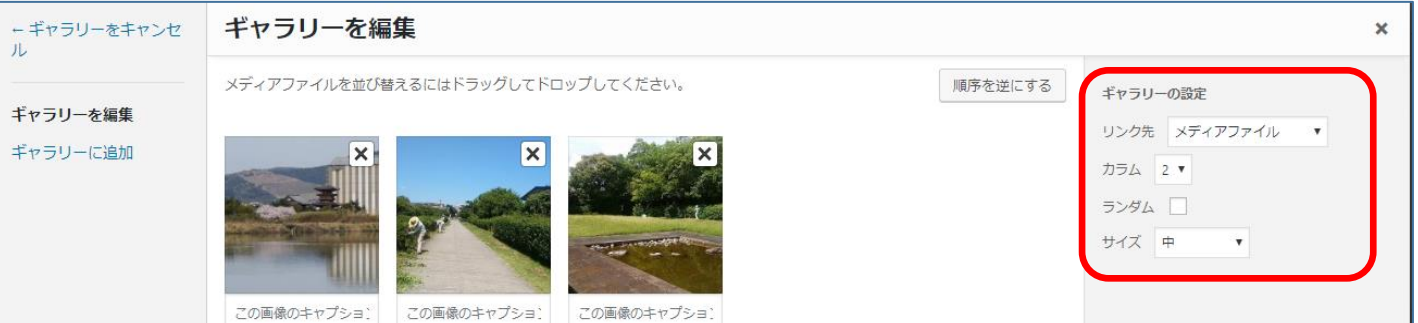

#### 【投稿の保存/公開】

### $(b/b)$

#### ・前ページの作業を終えると、新規投稿の最初の画面が出てきます。 ・右上にある「下書きとして保存」をクリックし、「スレビュー」で画面 の内容を確認すれば、すべての作業は終了です。

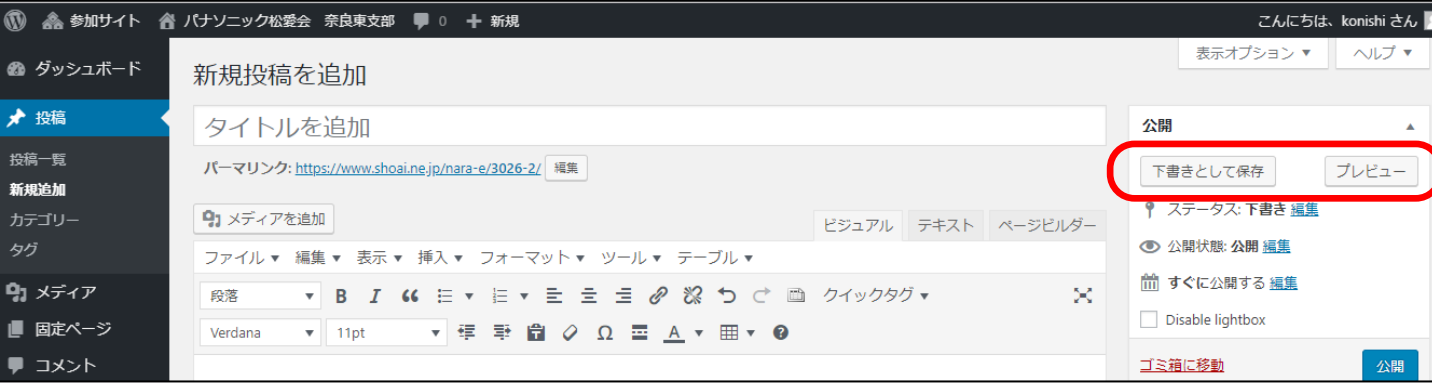

# 3.投稿コーナーの「目的」と「お願い」

## ▼コーナー設置の「目的」

- ・このコーナーは、「会員の皆さんがお互いのことをよく知り、 交流を活発にする」ために、少しでもお役に立てれば、との 思いで設けております。
- ・内容は、「奈良の散歩道」に加え、趣味やサークル活動の 紹介、イベントの案内など、気軽にご利用下さい。

### ▼利用にあたっての「お願い」

- ・投稿内容は政治、宗教、公序良俗に反するもの、他人の 誹謗中傷などは避けて下さい。
- ・また、著作権や肖像権については、投稿される方の責任で 事前に対処して下さいますようよろしくお願いいたします。
- ・支部役員、支部HP事務局で投稿内容を確認してから公開 しますので、予めご了承下さい。